# **Orientações para emissão de Certidão de Desregistro no RAB Digital:**

Acessando-se o sistema em:

<https://santosdumont.anac.gov.br/menu/f?p=200104:3000:11244723389384>::::

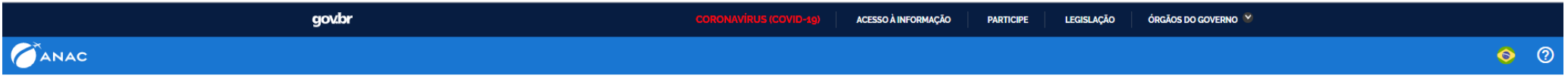

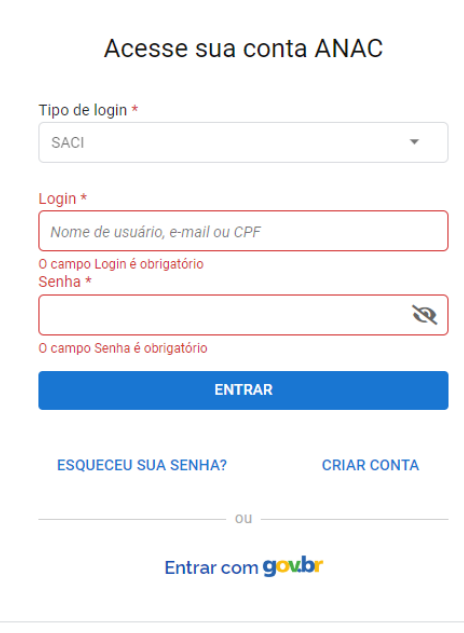

 $\frac{1}{2}$ 

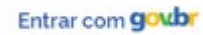

# **gov.br**

Alto Contraste ด์ VLibras

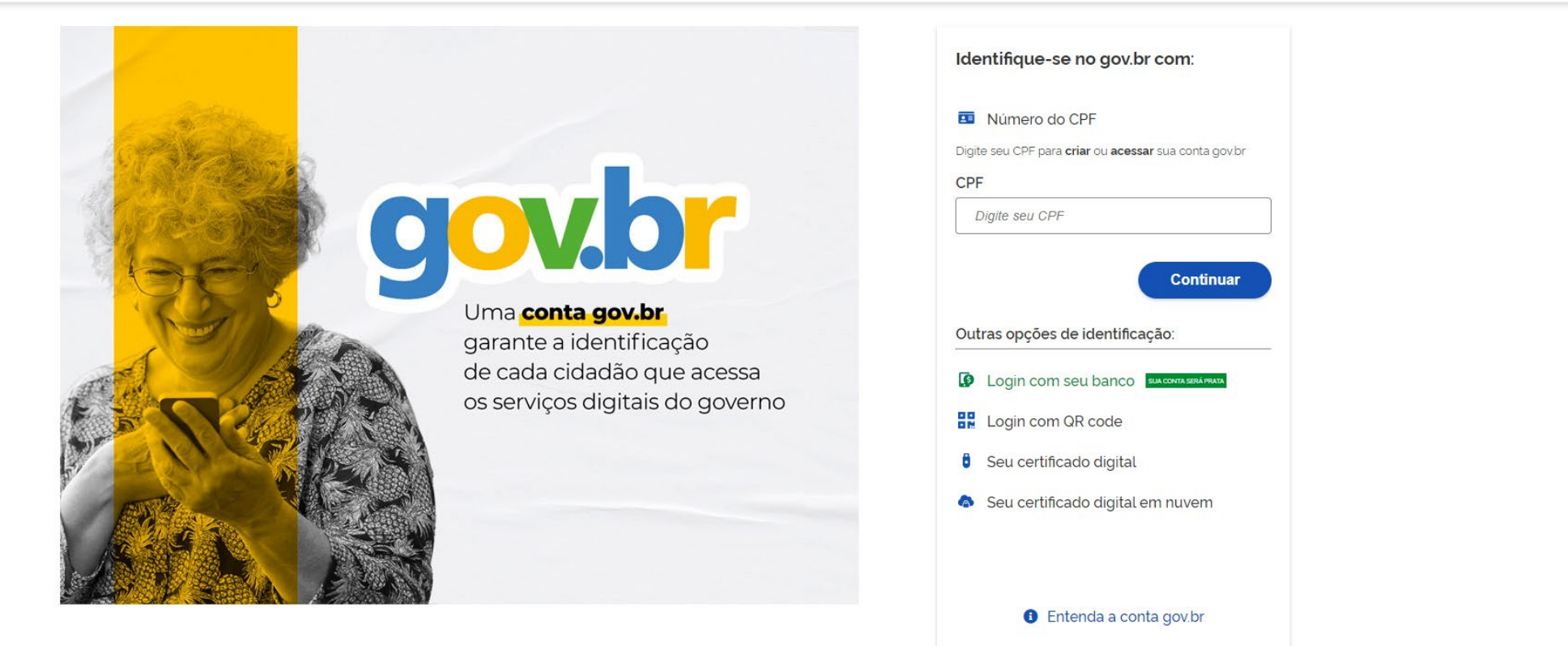

Termo de Uso e Aviso de Privacidade

Para acessar os serviços há que ser nível prata ao menos – isso é conseguido se for feito login com seu banco.

Respondendo às duas questões clicando em "Aeronave" – e no bloco "Emissão de Certidão / Certificado e RI" – e a tela que se abrirá será a seguinte

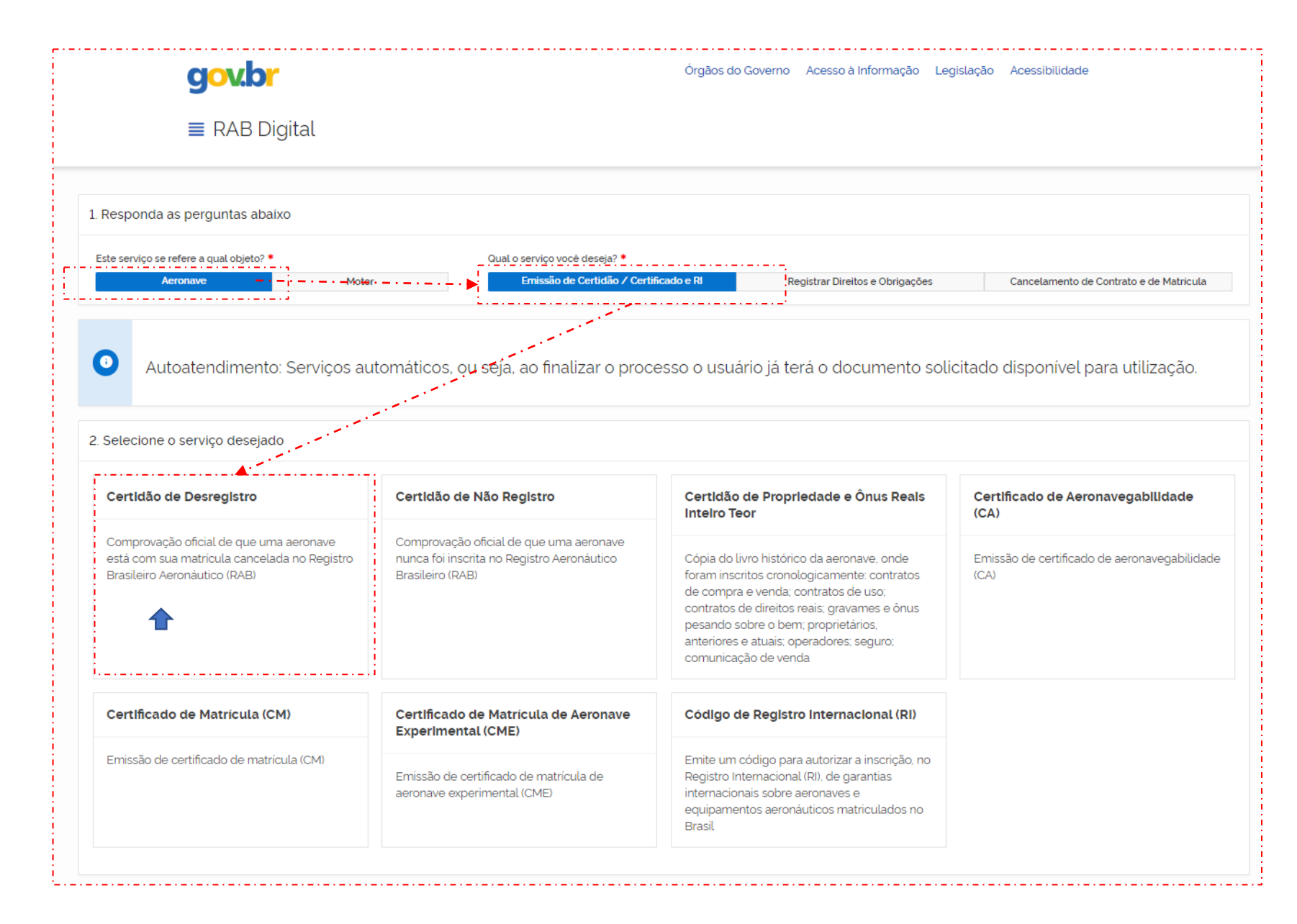

Clicar na Caixa

#### Declaro me responsabilizar civil e penalmente: \*

I - O Sigilo da senha de acesso aos Sistemas da ANAC, não sendo cabível, em hipótese alguma, a alegação de uso indevido;

Il - A conformidade entre os dados informados no formulário eletrônico de peticionamento e os constantes dos documentos anexados eletronicamente, incluindo o preenchimento dos campos obrigatórios e a anexação dos documentos essenciais e complementares;

III - A confecção da petição e dos documentos digitais em conformidade com os requisitos estabelecidos pelo sistema referentes ao formato e tamanho dos arquivos transmitidos eletronicamente;

IV - A conservação dos documentos originais em papel referentes aos digitalizados enviados por meio de peticionamento eletrônico até que decaia o direito da Administração Pública de rever os atos praticados no processo, para que, caso solicitado, sejam apresentados ao Ministério da Justiça e Segurança Pública ou outro órgão competente para qualquer tipo de conferência;

Exceção feita a documentos desmaterializados em cartório ou nato digitais

VI - A afirmação, sob as penas da lei, de que estou - ou sou - legalmente capaz e legitimado para demandar os serviços digitais relacionados e que as informações e documentos aqui juntados são tradução exata da verdade dos fatos.

Declaro, também, que estou ciente de que assim que o Pedido for transformado em Processo no SEI, o protocolo gerado será o mesmo com que os documentos originais, necessários a instrução do processo, deverão ser anexados.

Por fim, estou ciente de que informações não condizentes com a legalidade e que possam trazer prejuízos a terceiros estarão sujeitas às responsabilizações e consequências legais.

Em contrapartida, a ANAC garante que os dados pessoais aqui inseridos estão sob a proteção da LGPD 13.709/2018.

√ Aceito os termos acima e declaro preencher as informações de forma correta.

#### Sair

**Iniciar Solicitação** 

Aceitando os termos tem-se na continuidade

Preenchendo os dados do solicitante (dados de quem fez login no gov.br)

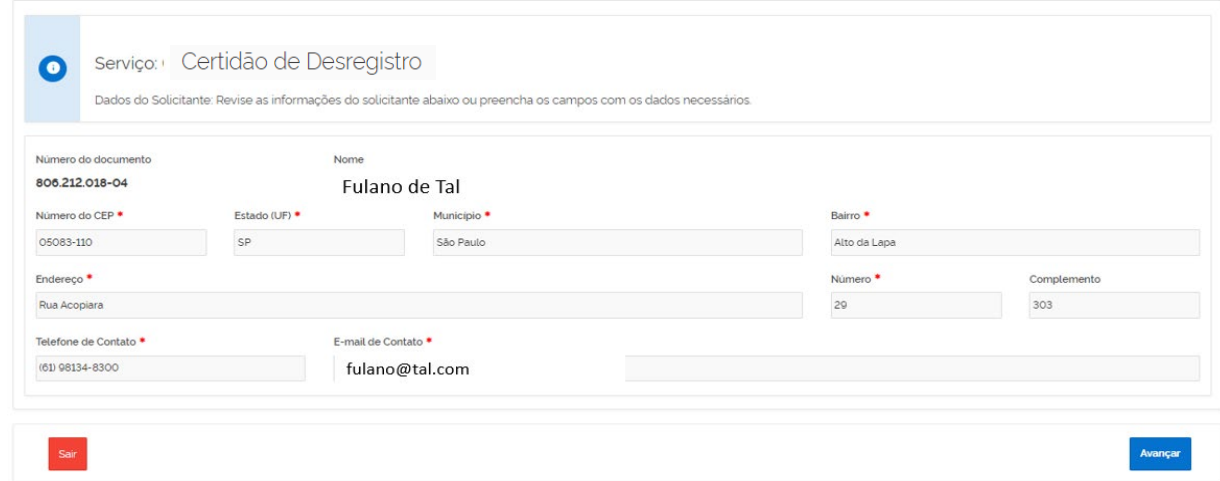

## Como a Certidão é publica, não há necessidade de procuração

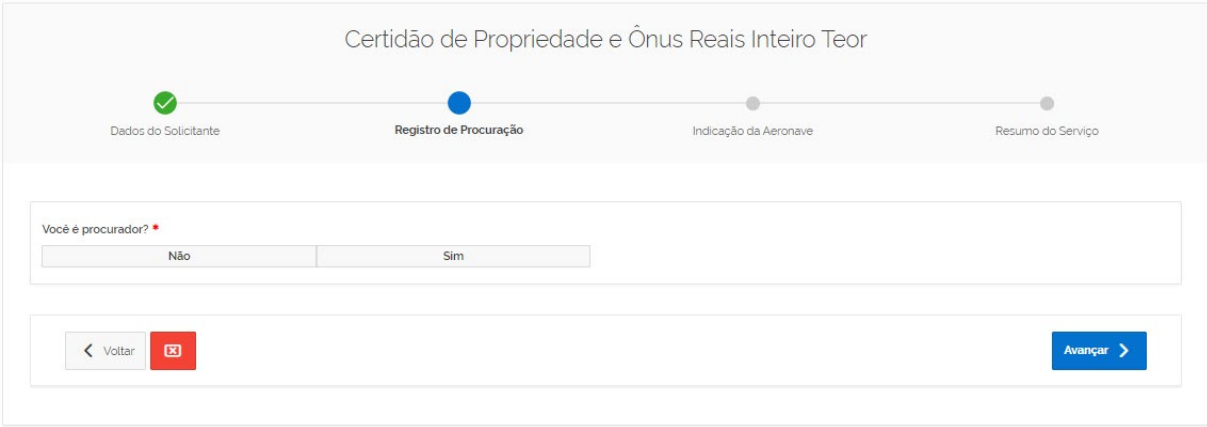

## Preenchendo as marcas da aeronave e clicando na Lupa

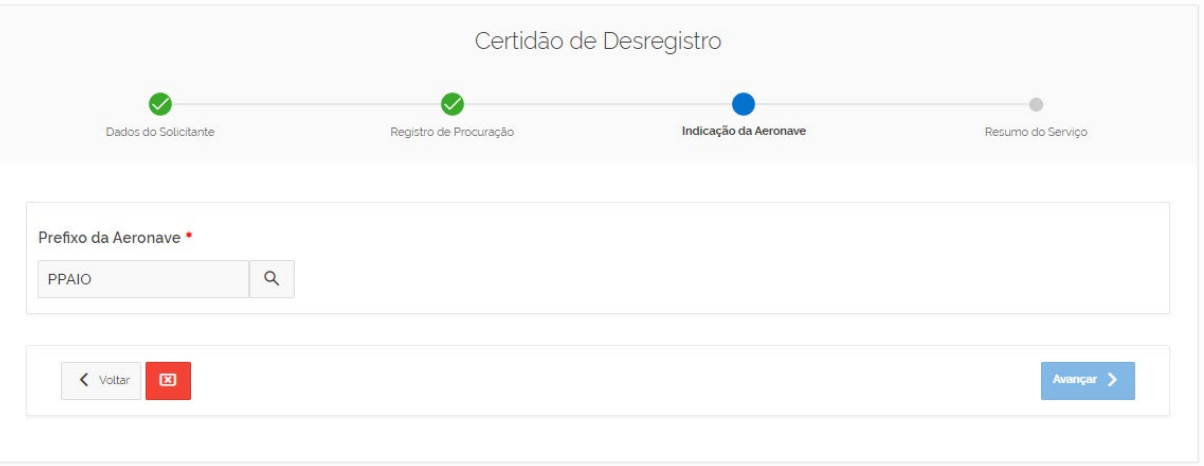

#### Serão trazidos os dados da Aeronave selecionada

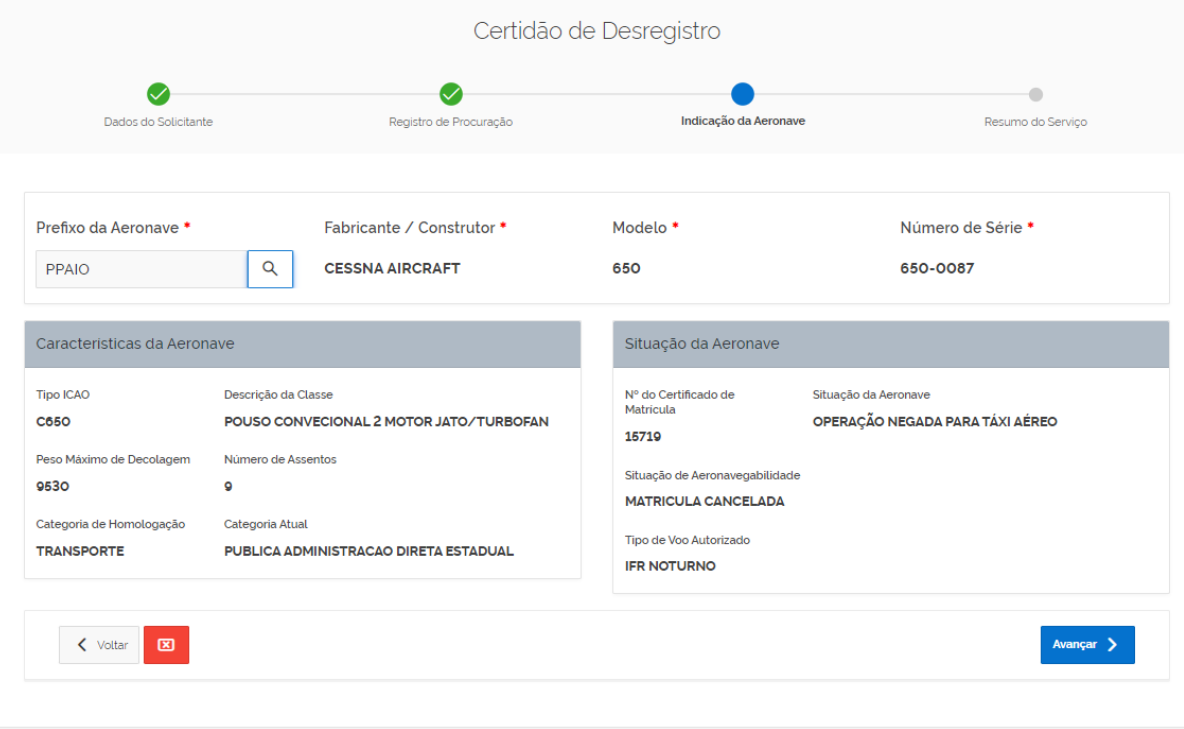

Clicando em Avançar

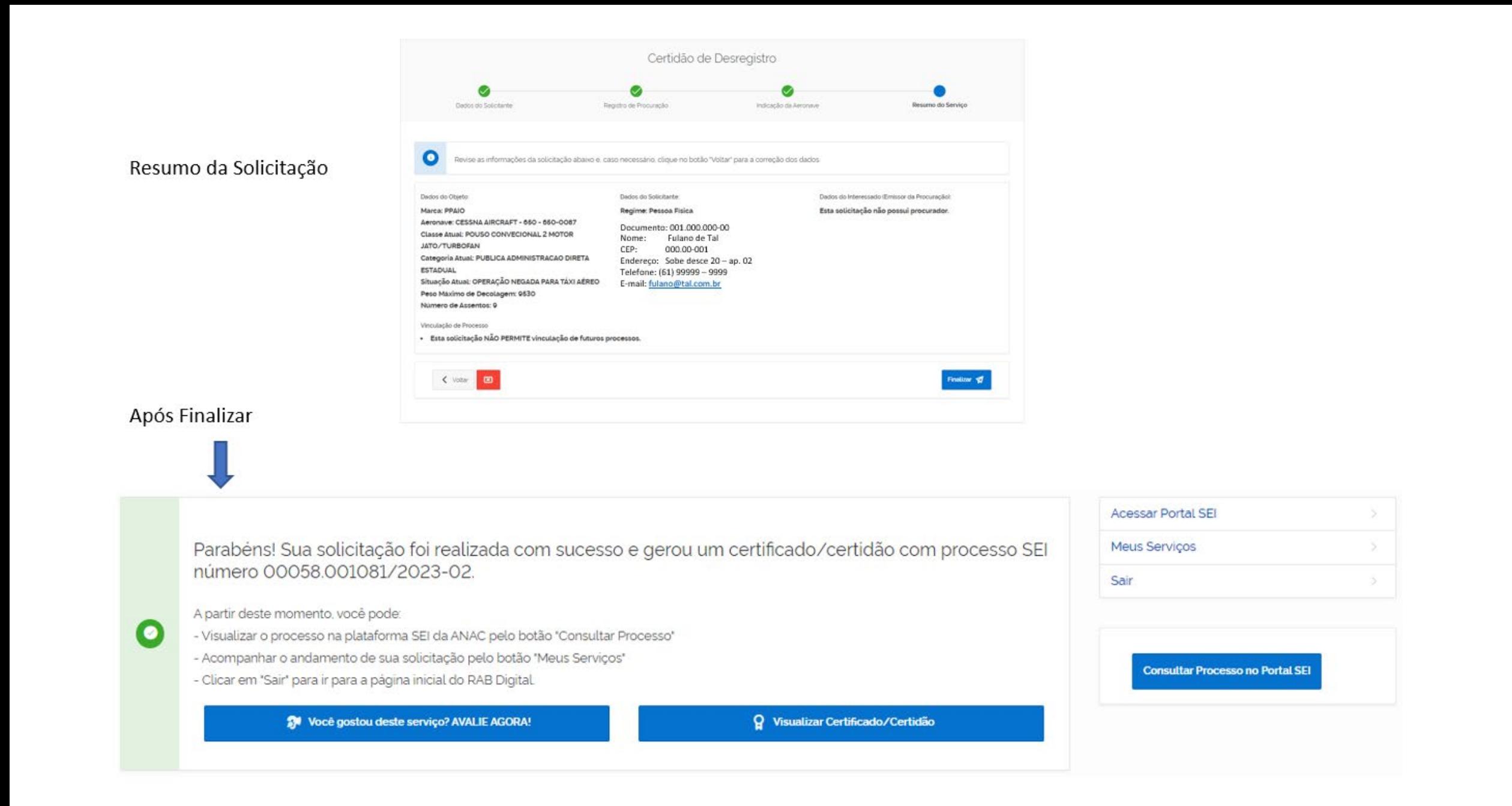

#### Ao clicar em Visualizar:

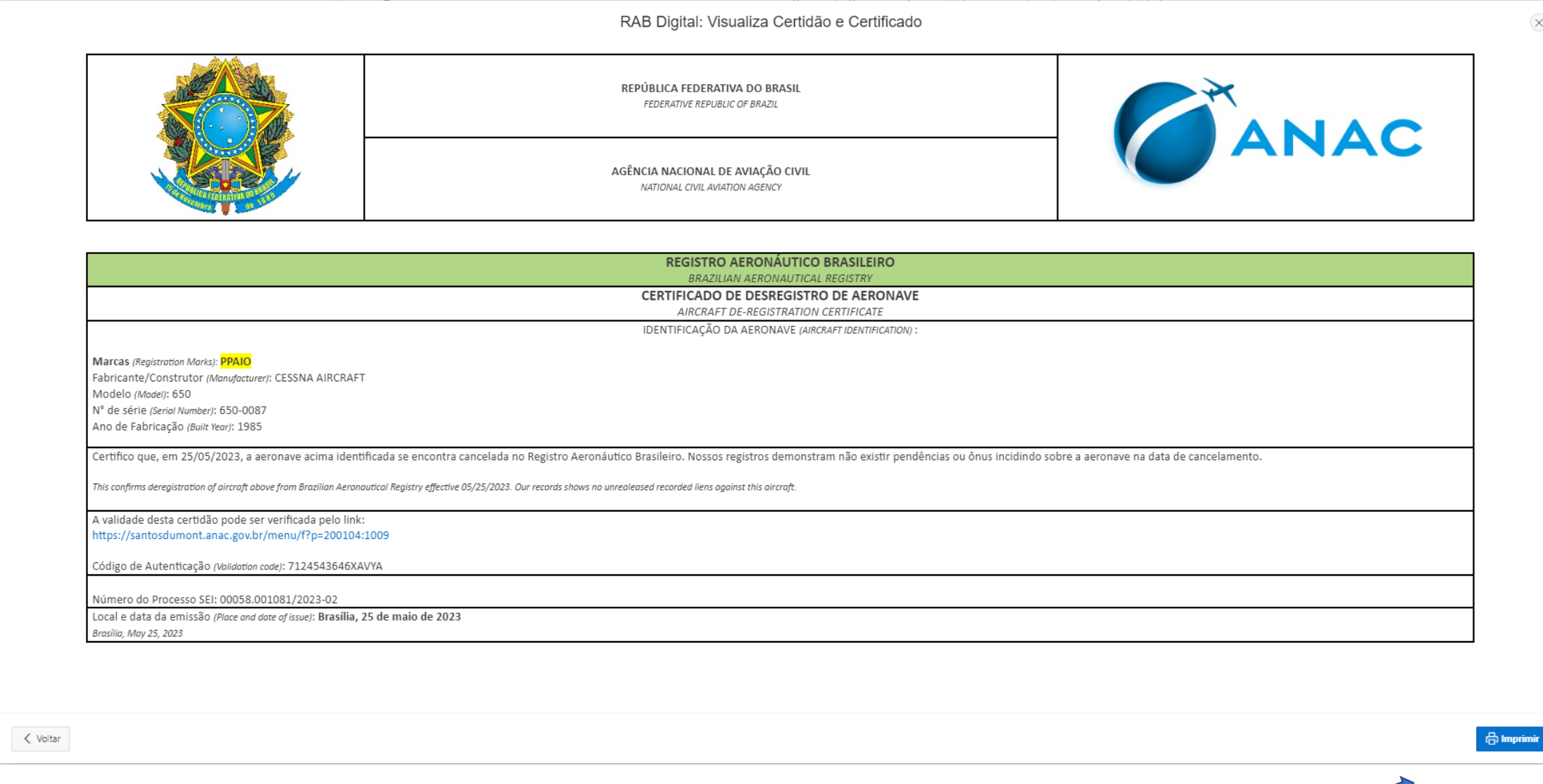

 $(\times)$ 

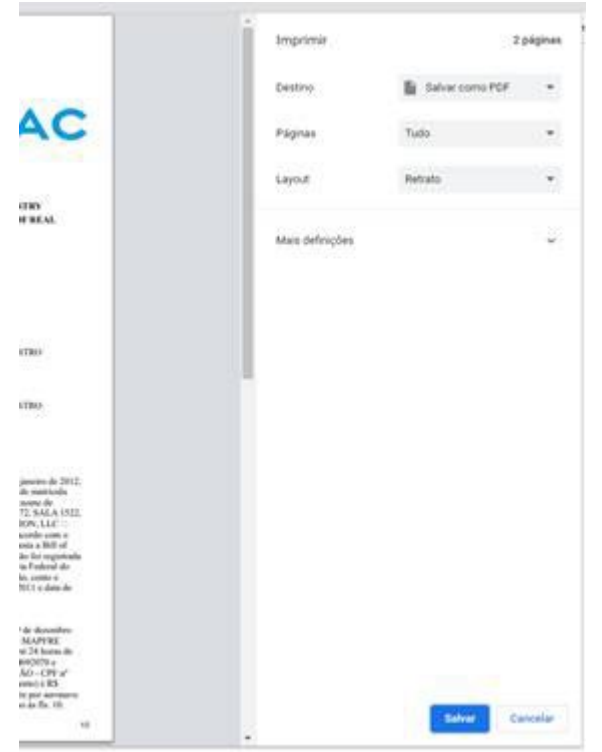

Escolha a forma de impressão e Salve

Clicando nos tracinhos em baixo do **gov.br** gov.br Órgãos do Governo Acesso à Informação Legislação Acessibilidade  $\equiv$  RAB Digital gov.br **x** RAB Digital Nova Solicitação Autenticação de Documento Clicando em Meus Certificados e Certidões:Meus Serviços Meus Certificados e Certidões FAQ Sair

A qualquer instante poderá ser tirada uma segunda via:

Abaixo você encontra gráficos estatísticos das solicitações realizadas.

O cumprimento de exigências de processos sobrestados deverão ser feitos via SEI.

 $\bullet$ 

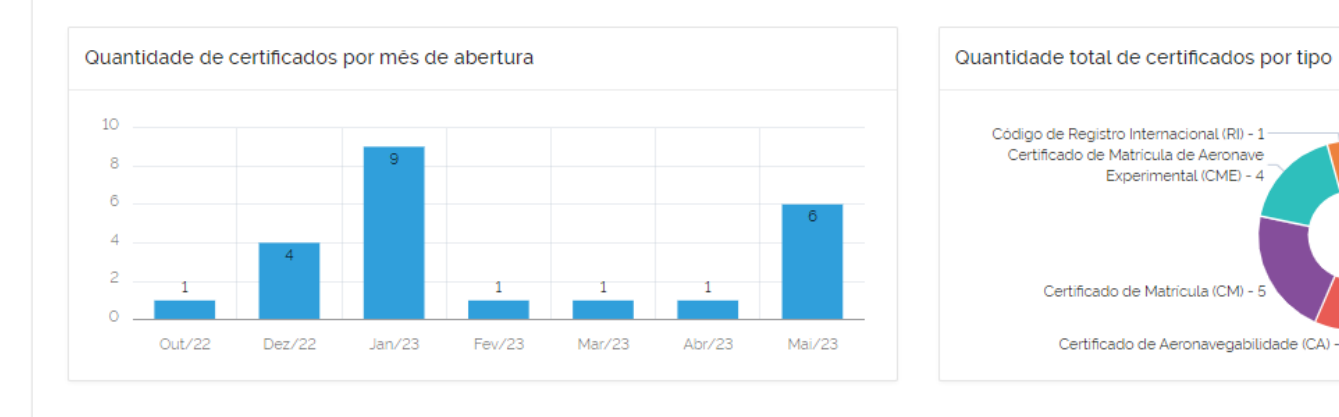

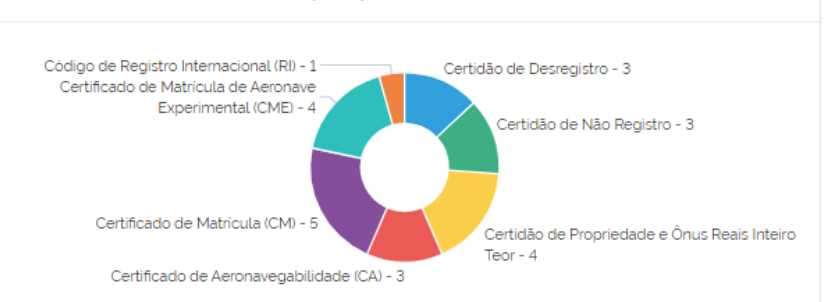

Abaixo você encontra a lista de certidões solicitadas.  $\bullet$ Para visualizar uma certidão, clique no número de autenticação. Código Validador Prefixo da Aeronave Nome da Certidão ou Certificado Data da Primeira Emissão Número do Protocolo **PPAIO** Certidão de Desregistro 25/05/2023 08:52:06 00058.001081/2023-02 7124543646XAVYA PPPPP Certificado de Matricula (CM) 320428885DGZPR 24/05/2023 17:42:06 00058.001079/2023-25 Certidão de Não Registro 23/05/2023 11:33:15 00058.001060/2023-89 9605013491DEPOF

Onde clicando no código validador – terá a visualização novamente da Certidão e possiblidade de nova impressão